# **ECO-HORU SuperSISTEMAS**

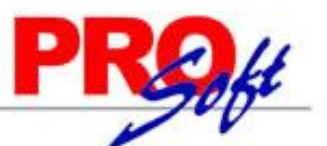

# **GUIA DE TIMBRADO PARA DEPENDENCIAS DE GOBIERNO**

**SuperNÓMINA** 

### **ANTECEDENTES:**

De acuerdo con las últimas modificaciones al catálogo del complemento de nómina publicado por el SAT, es necesario que todas las entidades federativas, municipios, o demarcaciones territoriales del Distrito Federal, organismos autónomos y entidades paraestatales y paramunicipales deban identificar el origen de los recursos que sirven para el pago por concepto de nómina, la última modificación al complemento de nómina 1.2 especifica que hay 3 tipos de origen de los recursos los cuales se pueden consultar aquí:

[http://www.sat.gob.mx/informacion\\_fiscal/factura\\_electronica/Documents/Complementoscfdi/catNomina.xls](http://www.sat.gob.mx/informacion_fiscal/factura_electronica/Documents/Complementoscfdi/catNomina.xls)

## **CONFIGURACIÓN:**

En caso de que la dependencia o empresa esté sujeta a esta disposición favor de realizar los siguientes pasos.

#### **PASO 1.**

**Habilitar las opciones especiales para determinar el origen de los recursos para cada concepto de percepción.**

Dentro del menú Variables >> Datos Generales de la empresa, establecer al campo **"Participación de ISR"** al valor **"Se requiere la identificación del origen de los recursos destinados al pago de nómina",** presione el botón Grabar.

Participación de ISR

Ningung Se requiere la identificación del origen de los recursos destinados al pago de nómina

#### **PASO 2.**

#### **Identificar el origen de los recursos para cada percepción de la instalación de conceptos.**

Ninguno

Dentro del menú Variables >> Instalación de conceptos, deberá de especificar para cada concepto la opción que le corresponda de acuerdo a el origen de los recursos, hay 4 opciones, Ninguno, Propios 100%, Federales 100% y Mixtos, en caso de seleccionar este último deberá de especificar el porcentaje pagado con recursos propios.

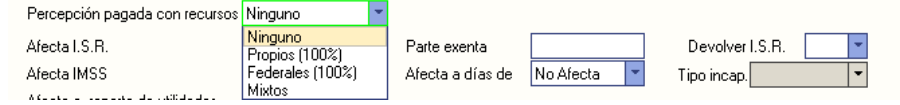

#### **Paso 3.**

#### **Proceder con el timbrado de forma normal.**

SuperNÓMINA toma la configuración realizada en el Paso 2 y realiza el timbrado de acuerdo a las especificaciones del SAT, ejemplo:

<nomina12:Nomina TotalOtrosPagos="0.00" TotalDeducciones="5463.80" TotalPercepciones="10244.00" NumDiasPagados="15.000" FechaFinalPago="2017-01-15" FechaInicialPago="2017-01-01"<br>FechaPago="2017-01-15" TipoNomina="0" Versio nomina12:Emisor><br>risor> /nomina12:Emisor </nomina12:Receptor ClaveEntFed="JAL" CuentaBancaria="<del>Jacksovers"</del> Banco="012" PeriodicidadPago="04" Puesto="3" Departamento="<del>Jacksoversex wave provident</del>ed New York Characteria and the Character of State State Data Stat NumEmpleado="53" Theodorative Schematics Control (1987-09-21)<br>
Theodorative Schematics Control (1987-09-21)<br>
Numeral (1987-09-21)<br>
Numinal 2: Perceptions Total Catalogical Control (1987-09-21)<br>
Numinal 2: Perceptions Total Catalogical Con

**Página 1 de 1**